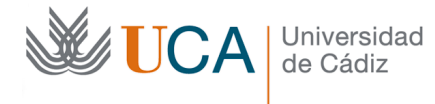

## **Uso de la cámara para docencia**

El uso de la cámara para impartir teledocencia en aulas de la Universidad no es diferente al uso de la cámara de un portátil. La cámara está orientada a la pizarra para que el alumnado en casa pueden ver bien lo que se escribe en ella. Dependiendo del tipo de aula, la cámara cubrirá toda o parte de la pizarra, tenga por favor esto presente.

La cámara dispone de un micro integrado, que es efectivo a unos 2 metros frente a la ella.

## **1. Encender medios audiovisuales.**

En primer lugar proceda a encender el ordenador del aula y los medios audiovisuales como lo hace habitualmente.

Recuerde que de forma previa a la clase debe haber creado la sesión desde el Campus Virtual (\*).

Acceda a Google Meet desde su agenda en Google Calendar o desde el Campus Virtual.

Use Google Chrome preferentemente como navegador, ya que algunas funcionalidades funcionan sólo en Chrome.

Conecte al enlace de la videoconferencia, para ello necesitará inciar sesión con su cuenta Google (\*).

Si ha creado la videoconferencia desde el campus virtual, los alumnos irán entrando automáticamente usando su cuenta en Google. Si por alguna razón no dispusieran de cuenta, podrán entrar pero para ello se le pedirá autorización de acceso.

Por último, asuma este y los siguientes pasos como parte natural de la preparación de la teledocencia. Cuente con que necesitará este tiempo adicional de preparación de la clase semi-presencial.

(\*) *Dispone de una guía de uso sobre Google Meet. En ella se explica como crear una cuenta de correo en Google del tipo @gm.uca.es . Le será necesaria para entrar en Meet.*

*Igualmente dispone de una guía de uso de Google Meet desde el campus virtual.*

## **Comprobar la cámara.**

Una vez acceda la videoconferencia con Meet, debe observar que se enciende una pequeña luz blanca en la cámara. Si la cámara no enciende, o en general tiene cualquier problema, póngase en contacto con la conserjería del centro para notificar la incidencia. Evite manipular la cámara, ya que si cambia su orientación o configuración puede perjudicar al resto del personal que la use posteriormente.

En cada sesión que inicie en Meet debe configurar la resolución de envío. Para ello, pulse en los tres puntos de la derecha, y luego en Configuración. En la pestaña de vídeo seleccione la resolución de envío en 720p. Ello permitirá que lo escrito en la pizarra tenga suficiente nitidez.

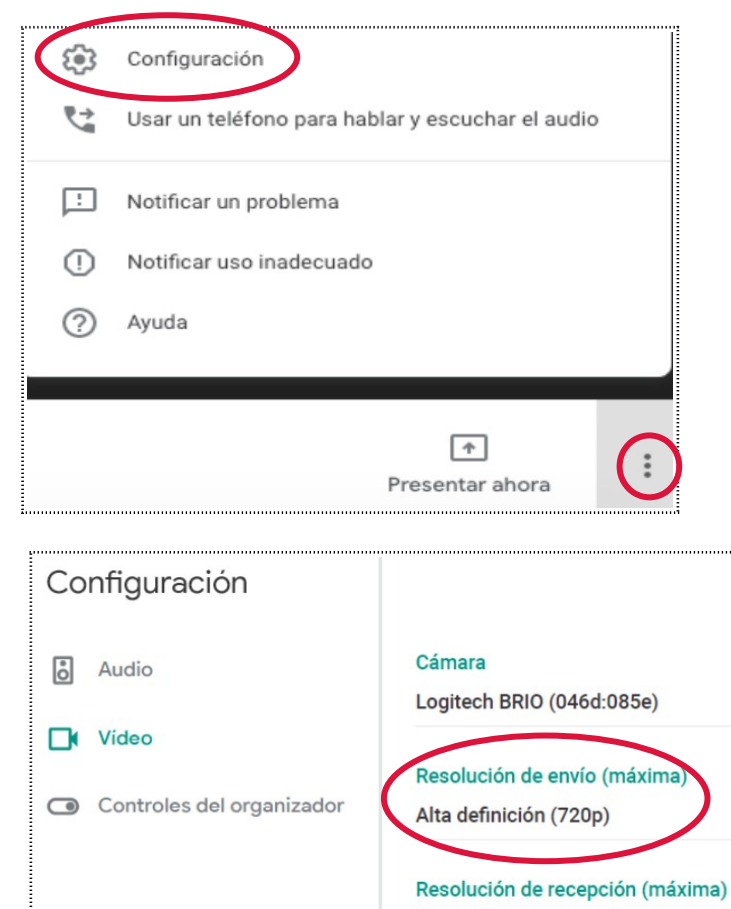

La resolución de recepción puede opcionalmente subirla a 720p para ver mejor a los asistentes.

Alta definición (720p)

## **Comprobar el audio.**

Además deberá comprobar que el audio funciona correctamente antes de iniciar la clase. Para ello, desde la pestaña anterior seleccione audio.

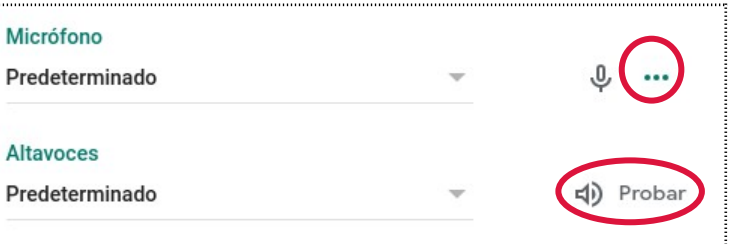

En el micrófono observe cómo los puntos de la derecha cambian de tamaño cuando hable, será indicación de que se está capturando el sonido correctamente. Cersiórese de que los alumnos le escuchan bien antes de empezar la clase. Pídales que silencien sus micros al entrar.

Además, debe probar el sonido en los altavoces del aula. Pulse en "*Probar*". Asegúrese que el amplificador de audio esté encendido y el volumen sea el adecuado.